# **Bài tập và thực hành 9 - Bài thực hành tổng hợp**

(Giảm tải – học sinh tự học)

### **1. Mục đích, yêu cầu**

• Củng cố các kĩ năng cơ bản sử dụng Access.

### **2. Nội dung**

#### **Bài 1**

• a) Tạo một CSDL mới, đặt tên là hoc\_tap.

• B) Tạo các bảng dữ liệu trong CSDL hoc\_tap với cấu trúc được mô tả trong bảng sau, đặt khóa chính cho mỗi bảng, mô tả tính chất cho các trường trong mỗi bảng:

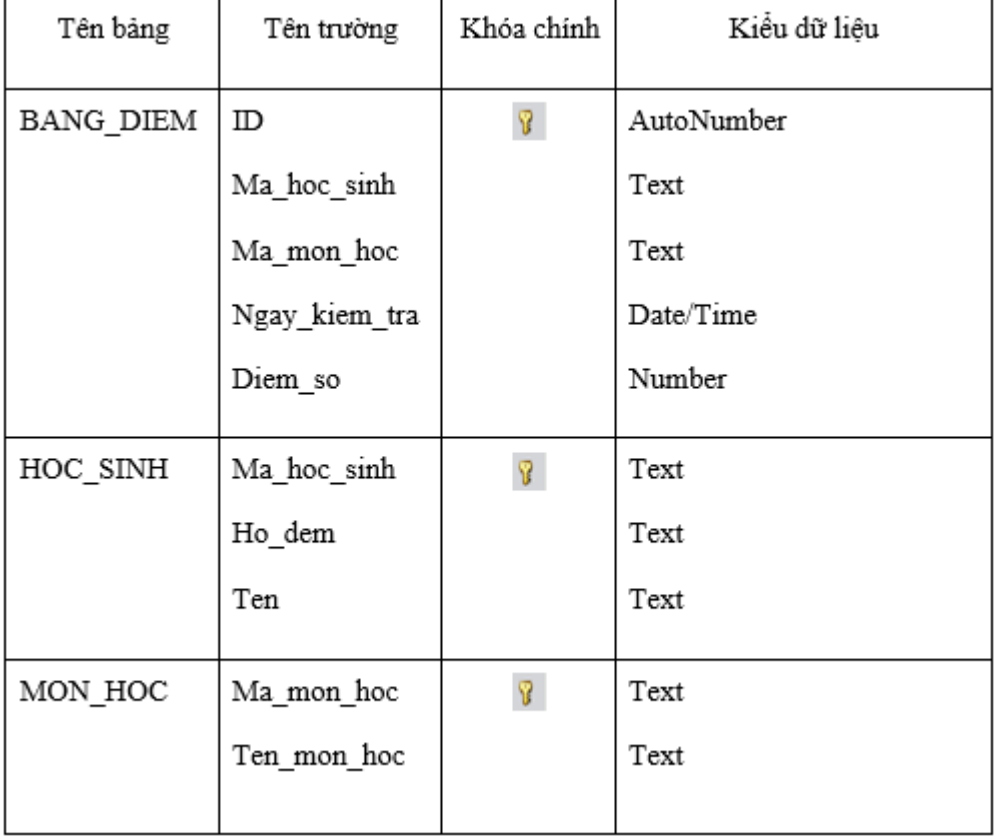

**Bài 2** Thiết lập các mối liên kết:

- Giữa bảng BANG\_DIEM và bảng HOC\_SINH.
- Giữa bảng BANG\_DIEM và bảng MON\_HOC.

### **Bài 3**

• Tạo biểu mẫu để nhập dữ liệu cho bảng BANG\_DIEM.

• Nhập dữ liệu cho cả ba bảng (dùng cả hai cách: trực tiếp trong trang dữ liệu và dùng biểu mẫu vừa tạo).

**Bài 4** Thiết kế một số mẫu hỏi để đáp ứng các yêu cầu sau:

• a) Hiển thị họ tên của một học sinh (ví dụ "Trần Lan Anh") cùng với điểm trung bình của học sinh đó.

• b) Danh sách học sinh gồm họ và tên, điểm môn Toán trong một ngày (ví dụ ngày 12/12/2007).

• c) Danh sách học sinh gồm họ và tên, điểm môn Toán và sắp xếp theo ngày kiểm tra.

**Bài 5** Tạo báo cáo danh sách học sinh gồm: họ tên, môn học, điểm và tính điểm trung bình theo môn

Giải bài tập

#### **Câu 1: (sgk trang 76 Tin 12):**

a) Tạo một CSDL mới, đặt tên là HOC\_TAP.

- Ở màn hình chọn của Access ta nhấn vào blank database để tạo cơ sở dữ liệu mới.

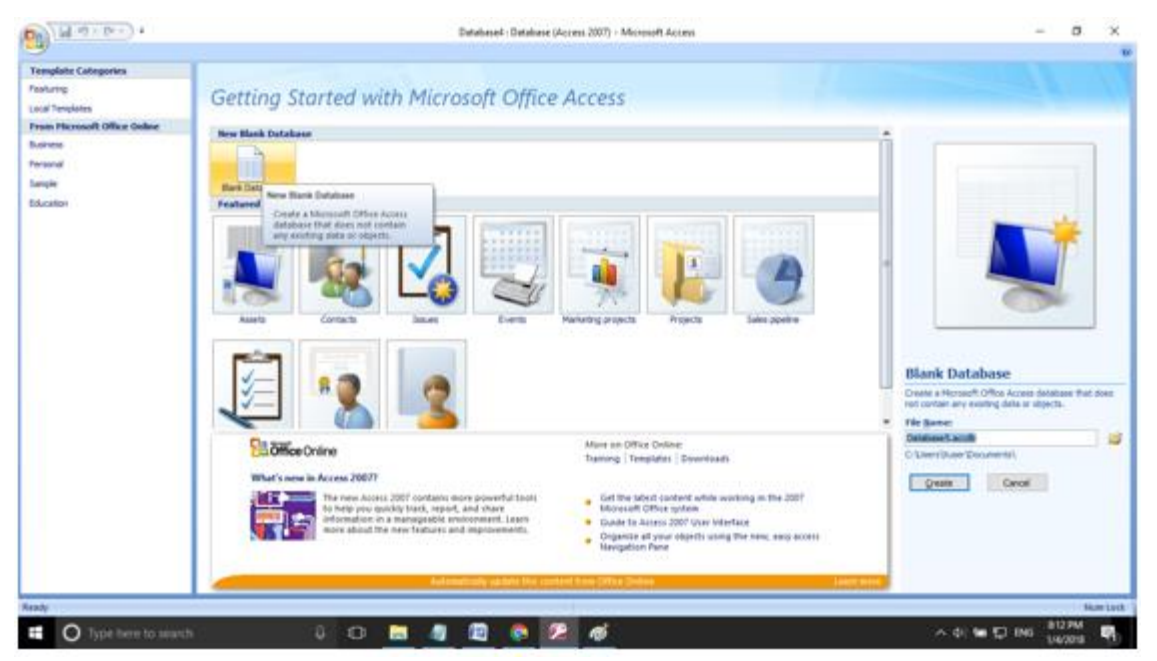

- Đặt tên là HOC\_TAP. Rồi nhấn Create.
- **- Kết quả:**

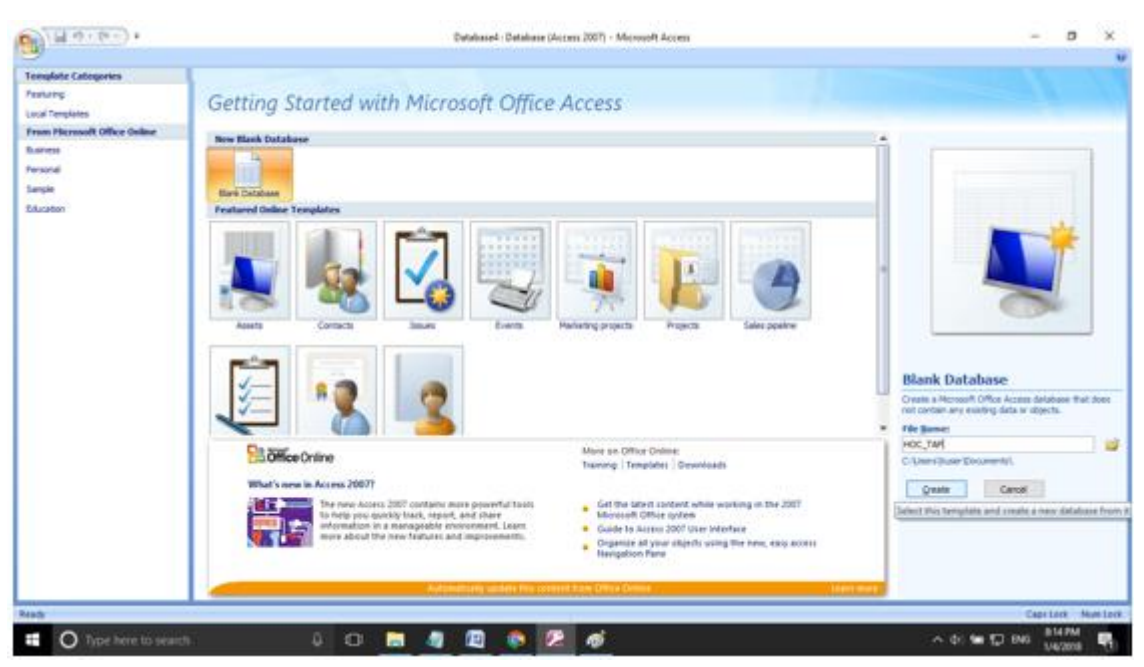

b) Tạo các bảng dữ liệu trong CSDL HOC\_TAP với cấu trúc được mô tả trong bảng sau, đặt khóa chính cho mỗi bảng, mô tả tính chất cho các trường của mỗi bảng.

- Nhấn chuột phải vào trường. Chọn Design View

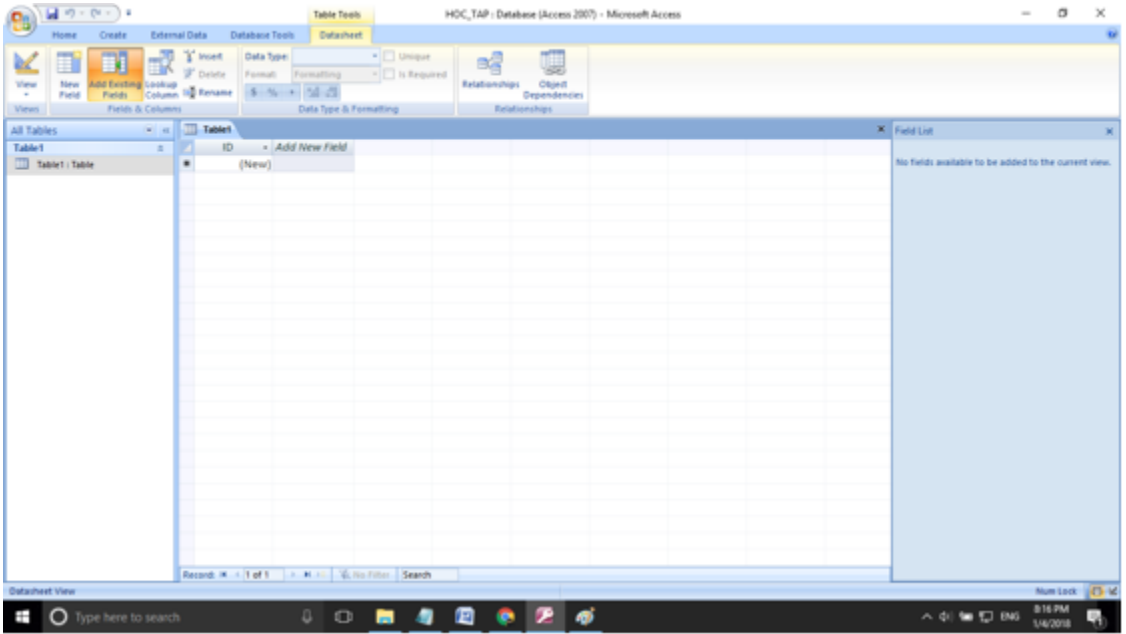

- Nhập BANG\_DIEM là tên của bảng. Rồi nhấn Ok được kết quả như hình

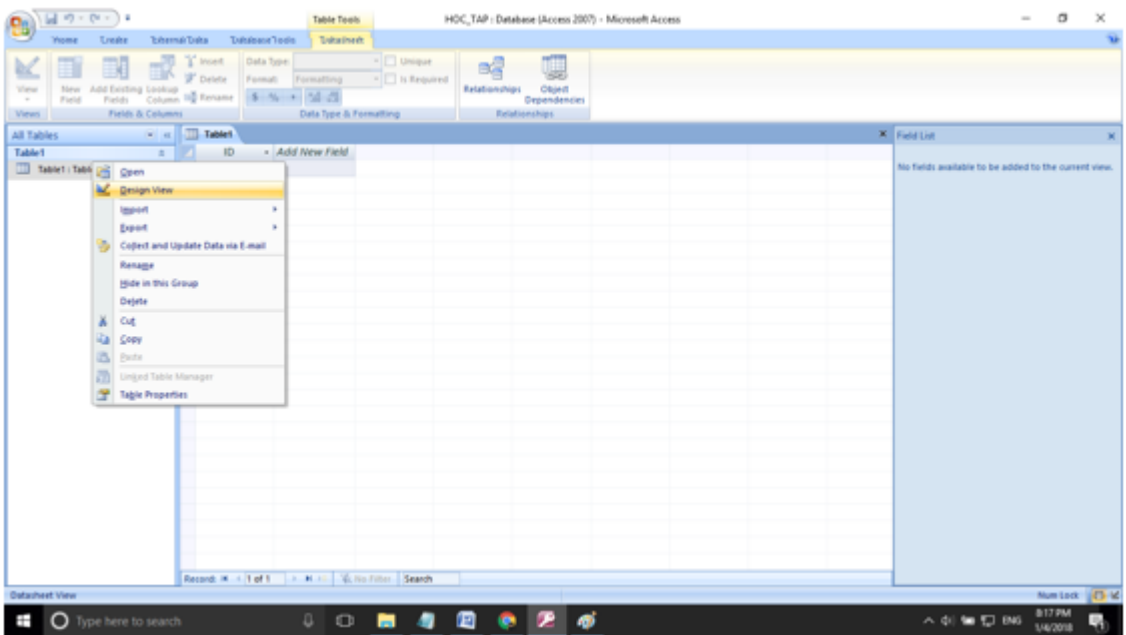

- Nhập các trường với kiểu dữ liệu và khóa chính như trang 76

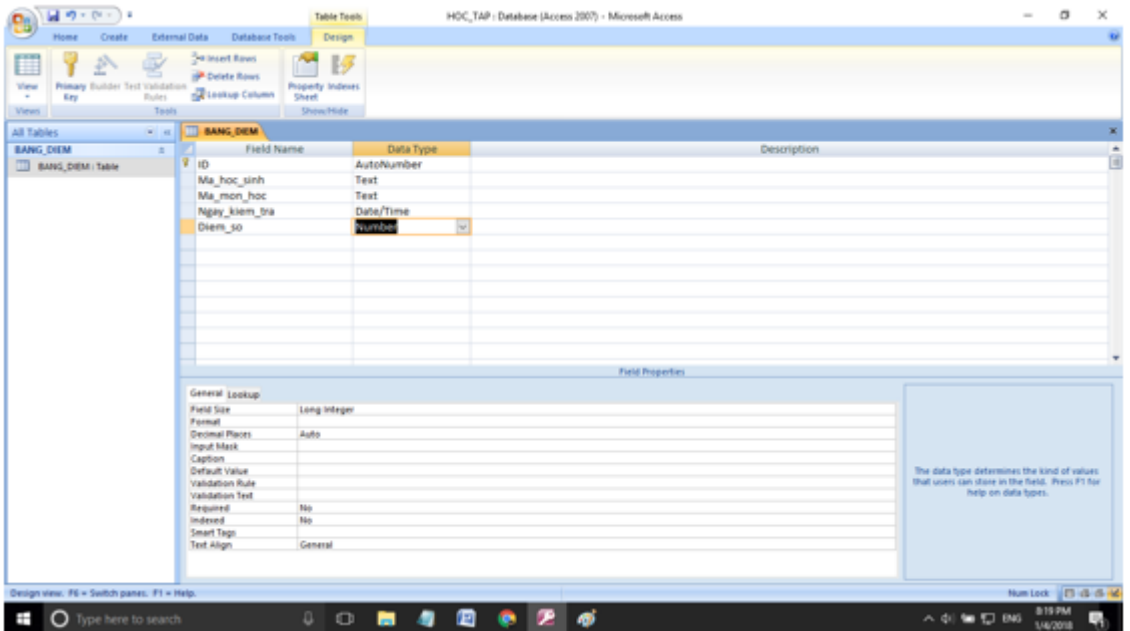

- Làm tương tự với 2 bảng HOC\_SINH và bảng MON\_HOC:

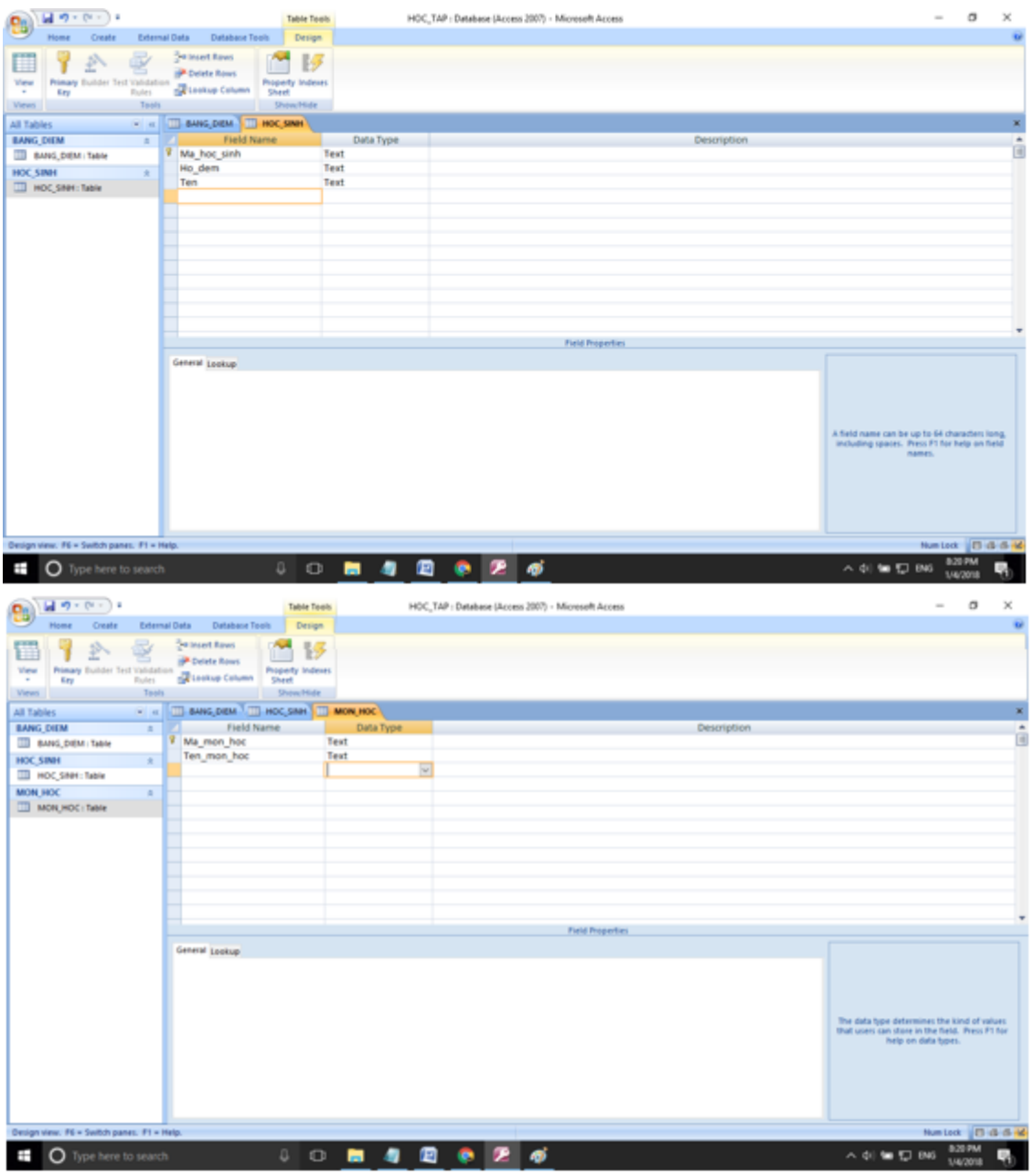

**Câu 2: (sgk trang 76 Tin 12):** Thiết lập các mối liên kết:

- Giữa bảng BANG\_DIEM và bảng HOC\_SINH.

- Giữa bảng BANG\_DIEM và bảng MON\_HOC.

### **Trả lời:**

- Nhấn vào Database Tool chọn Realationships.

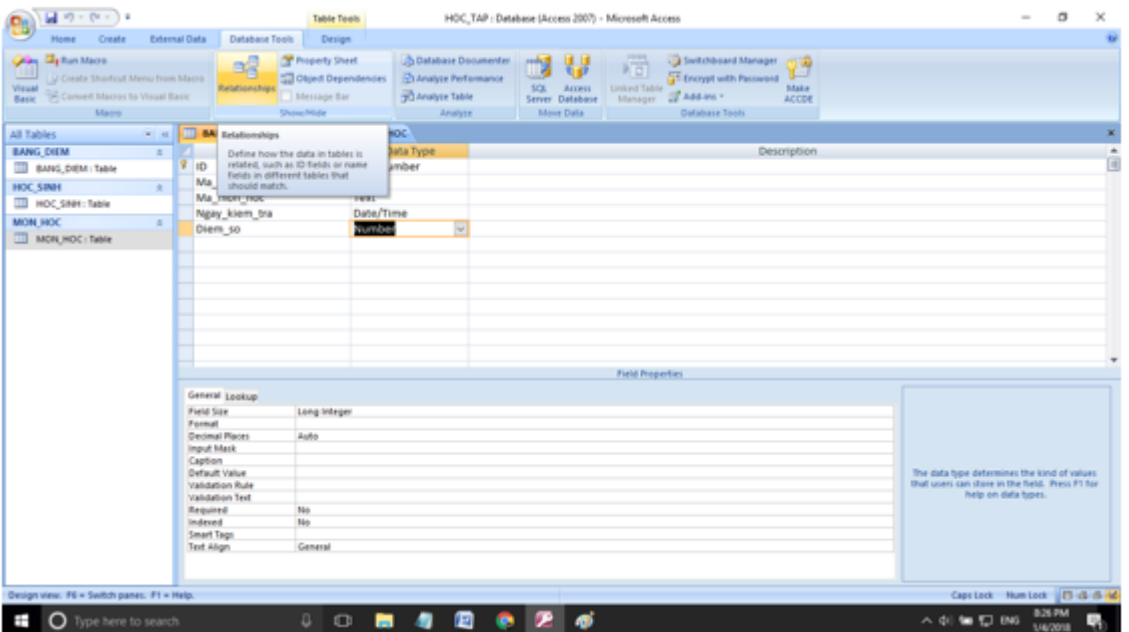

- Chọn bảng để thiết lập quan hệ. Chọn bảng nào ta nhấn vào bảng rồi nhấn Add. Ở đây ta cần thiết lập quan hệ giữa 3 bảng nên ta chọn cả 3 bảng rồi nhấn Add.

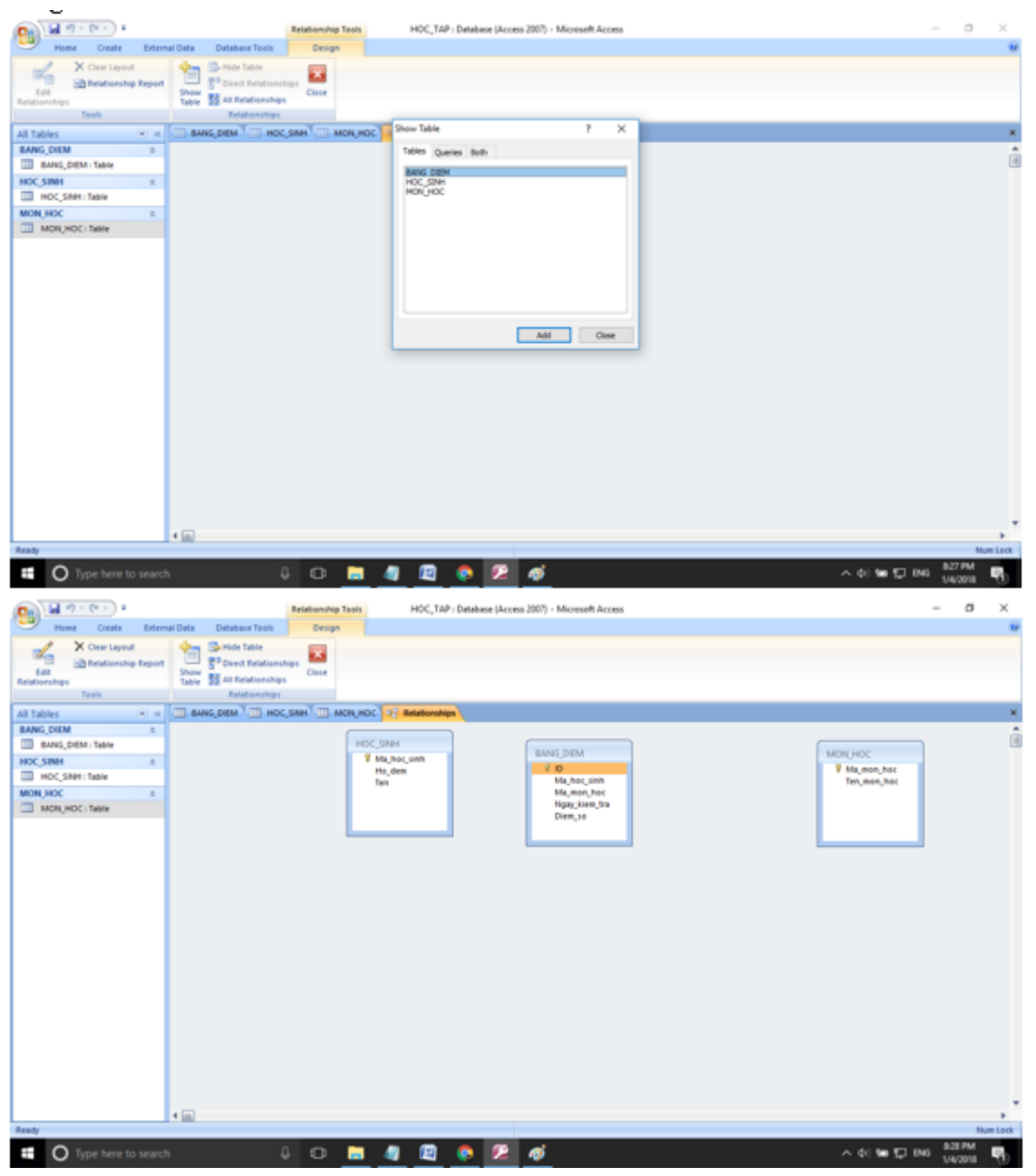

- Tạo liên kết giữa BANG\_DIEM và HOC\_SINH. Đầu tiên ta nhấn vào Edit Relationship.

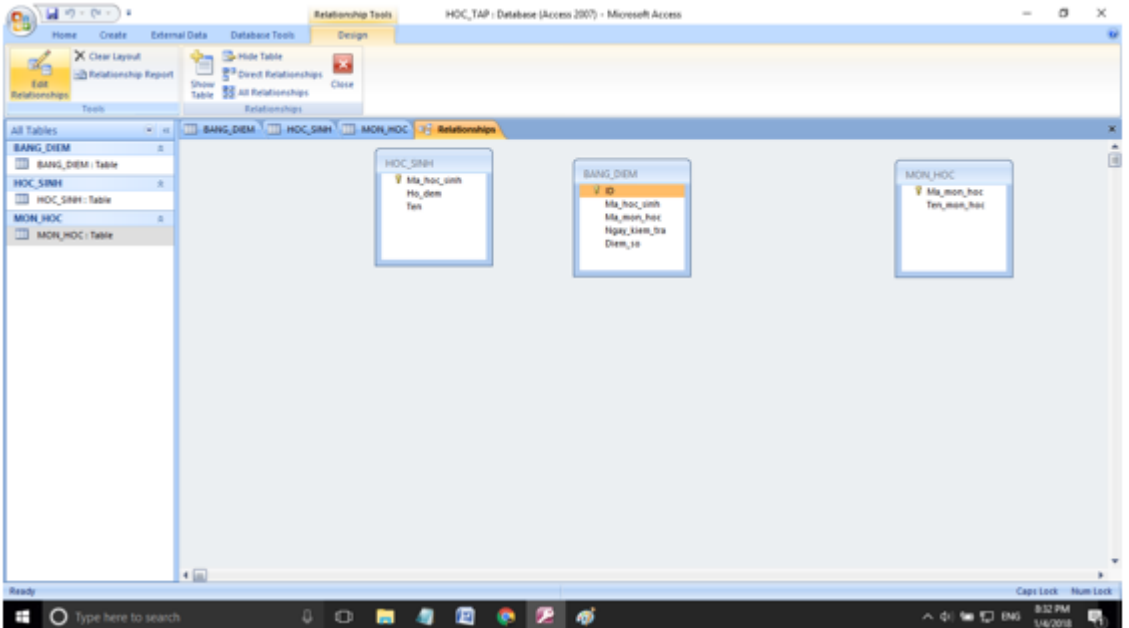

- Nhấn Create New.

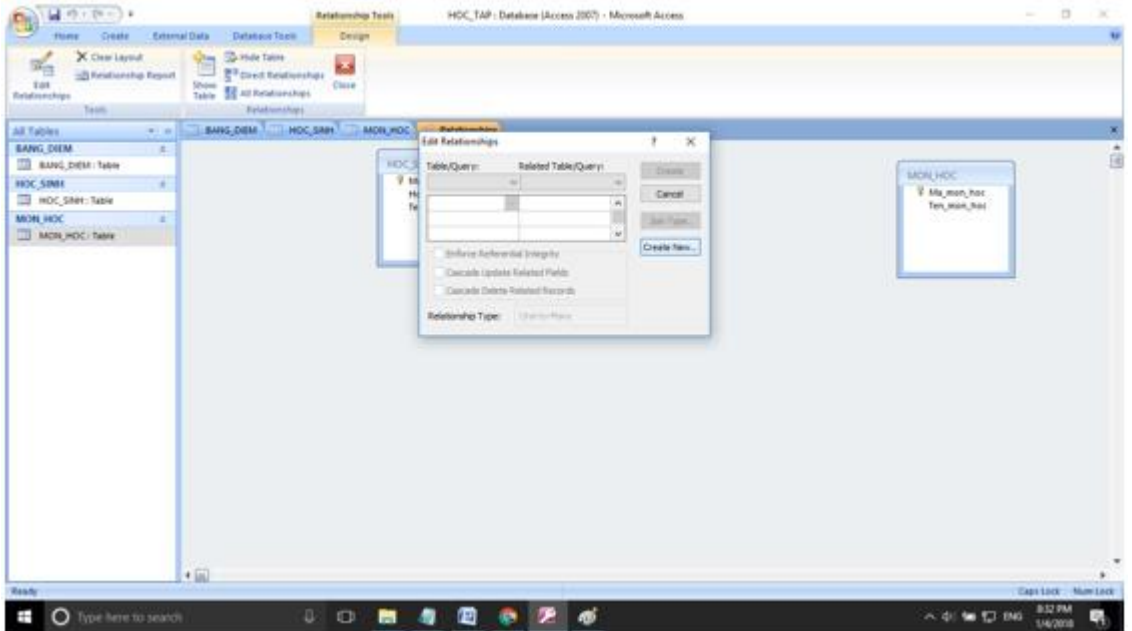

- Chọn như hình:

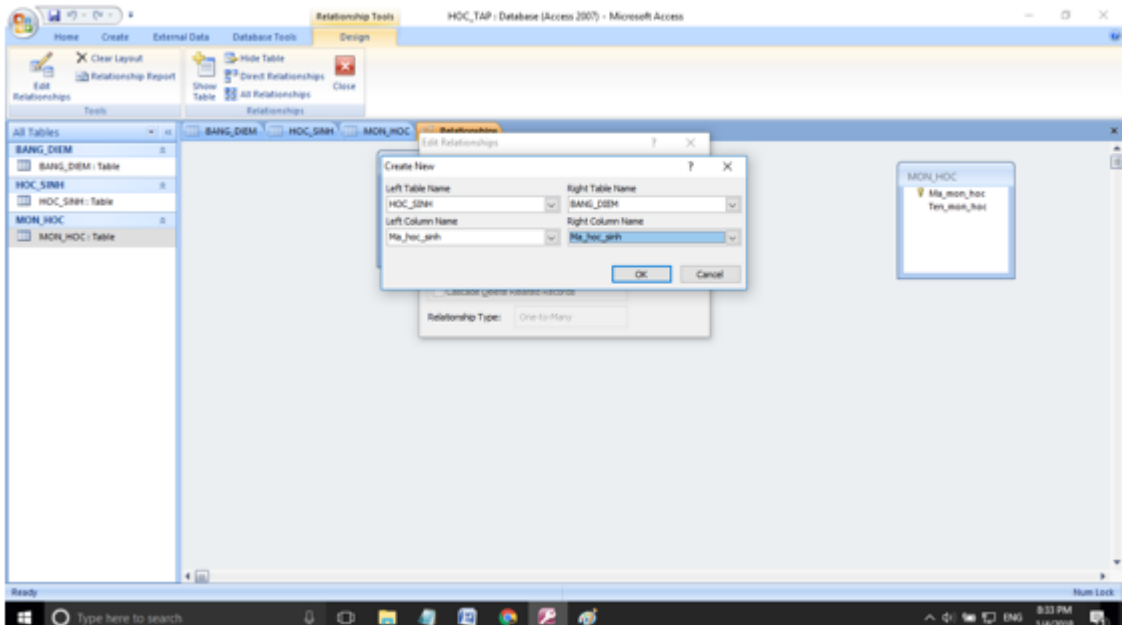

- Nhấn OK sau đó nhấn Create:

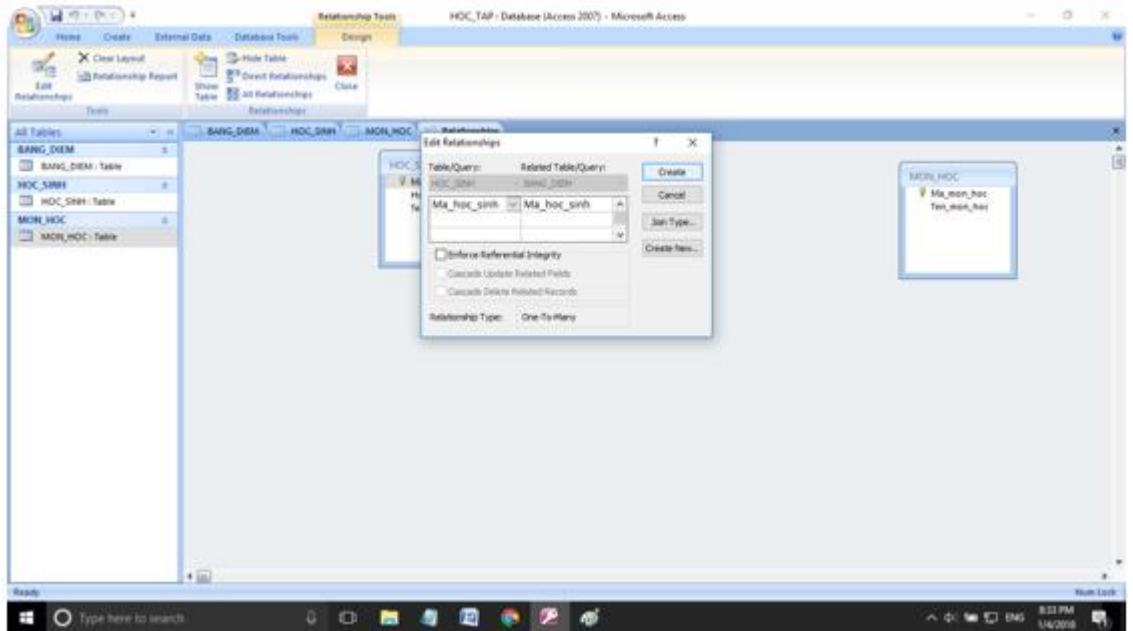

**- Kết quả:**

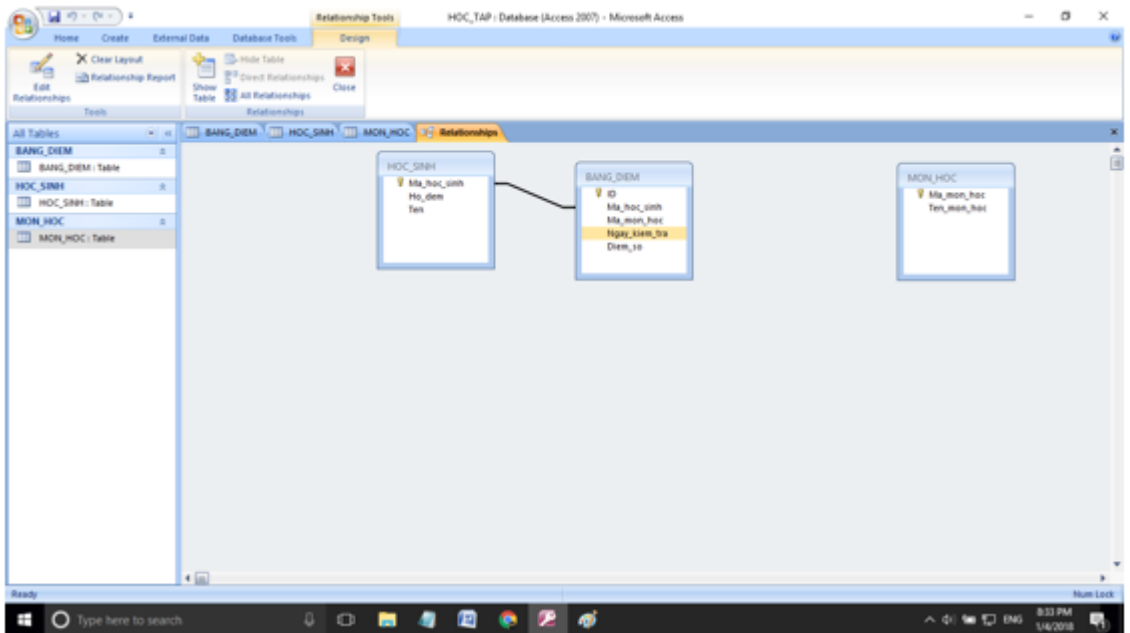

- Làm tương tự với bảng BANG\_DIEM và bảng MON\_HOC.

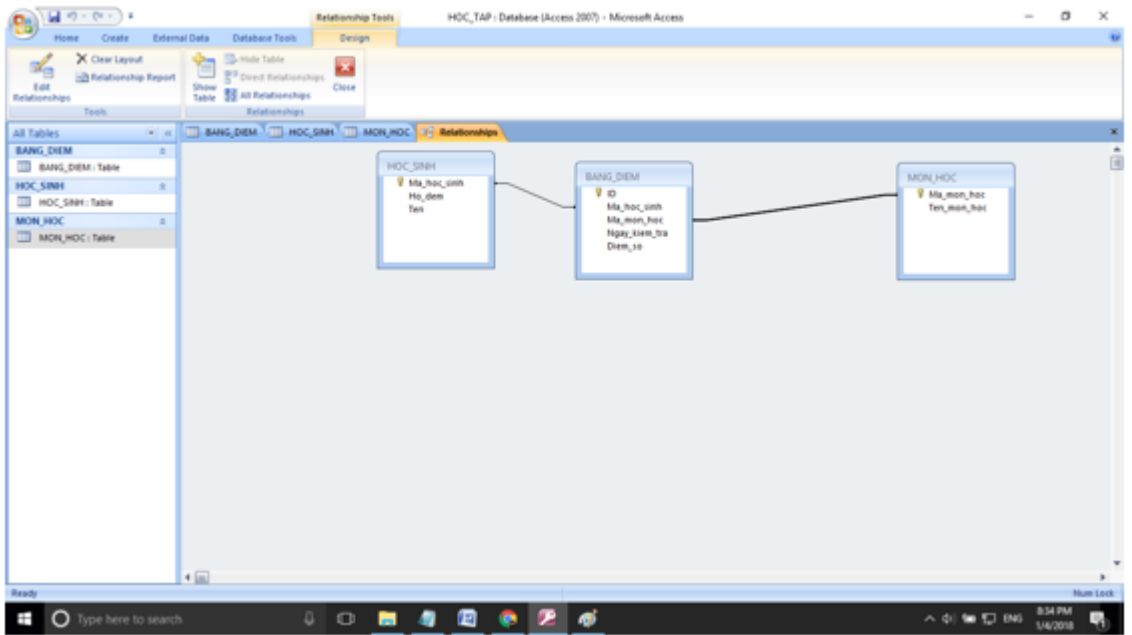

**Câu 3: (sgk trang 77 Tin 12):** Tạo biểu mẫu để nhập dữ liệu cho BANG\_DIEM.

Nhập dữ liệu cho cả ba bảng. (dùng cả hai cách: trực tiếp trong trang dữ liệu và dùng biểu mẫu vừa tạo).

**Trả lời:**

- Giả sử ta nhập liệu cho bảng HOC\_SINH bằng cách thông thường. Click đúp vào bảng HOC\_SINH sẽ được giao diện như hình:

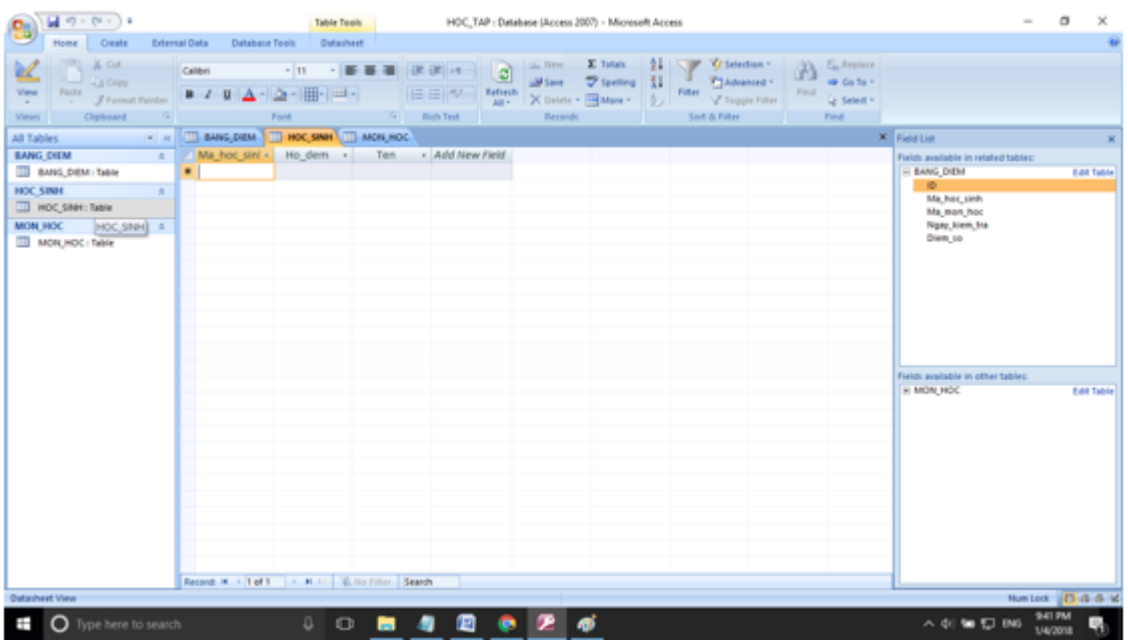

- Nhập thông tin cần thiết cho các trường. Ví dụ ta muốn nhập một học sinh có mã là 1, Họ đệm là Nguyễn Văn, Tên là A thì ta sẽ nhập như sau.

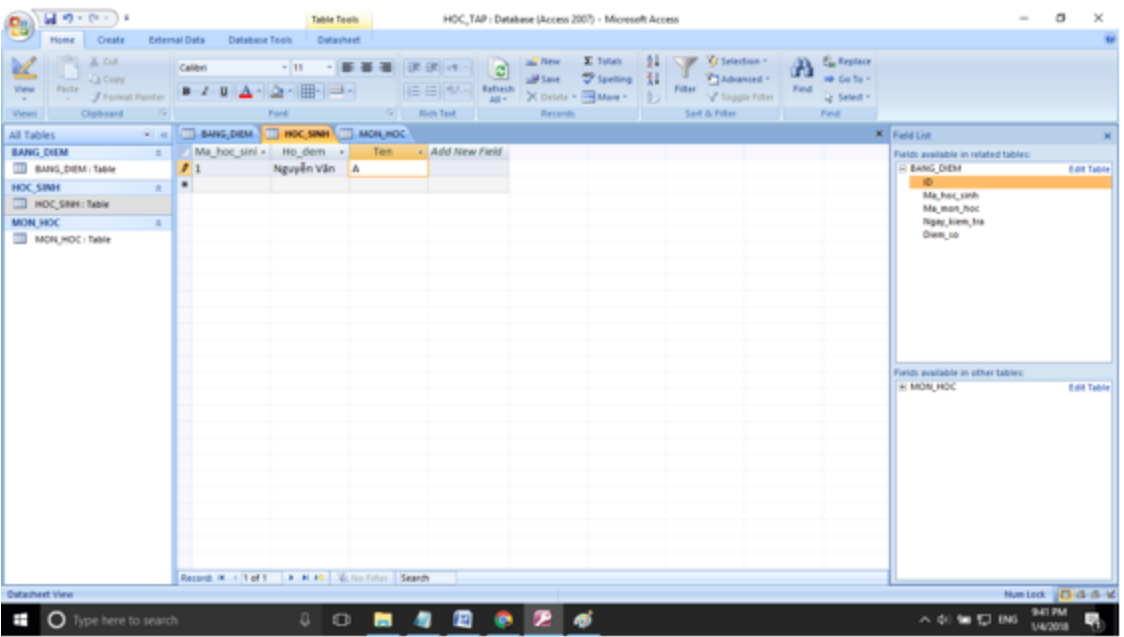

- Sau đó nhấn Enter Access sẽ tự động đưa ta đến để nhập bản ghi tiếp theo.

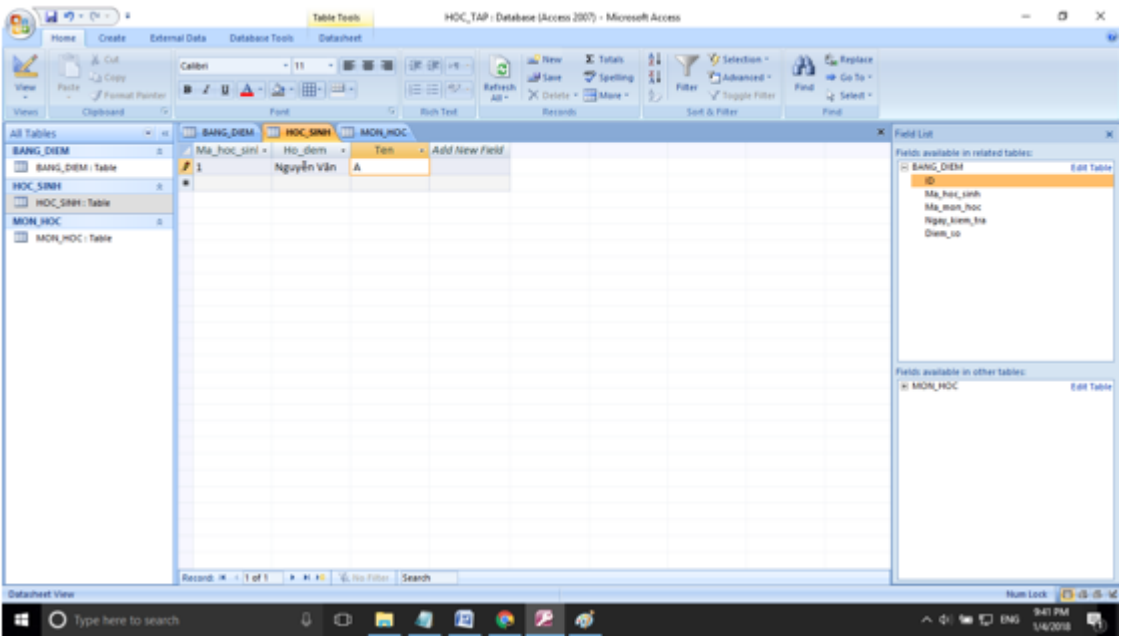

- Để thêm bản ghi bằng biểu mẫu ta làm như sau.

- Nhấn Create -> More Forms chọn Form Wizard.

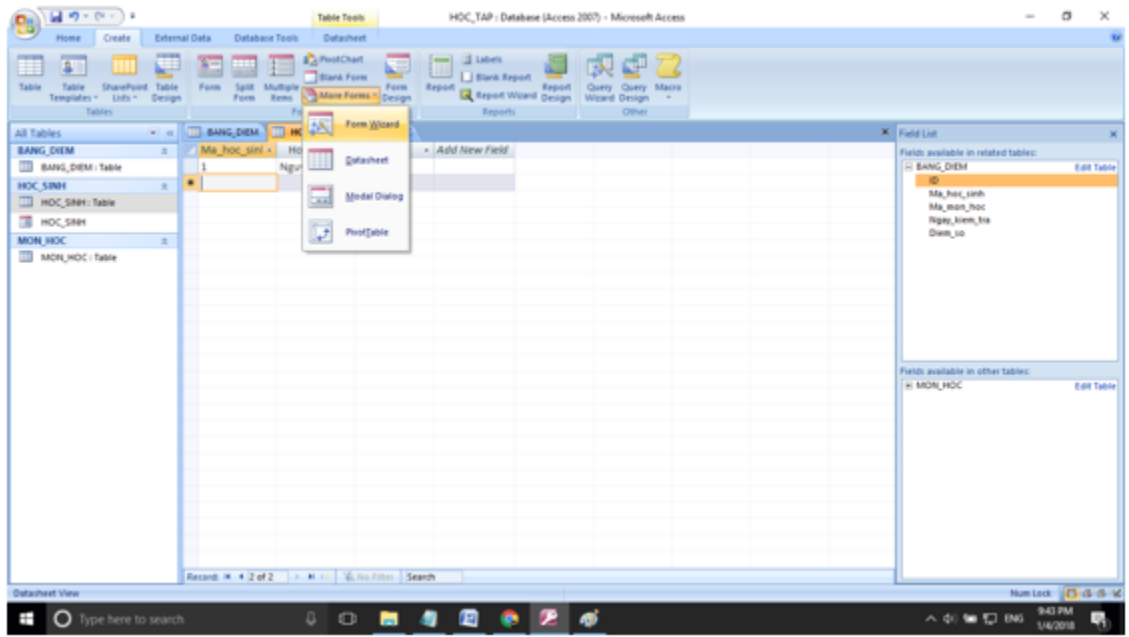

- Nhấn vào dấu >> để đưa toàn bộ các trường vào biểu mẫu.

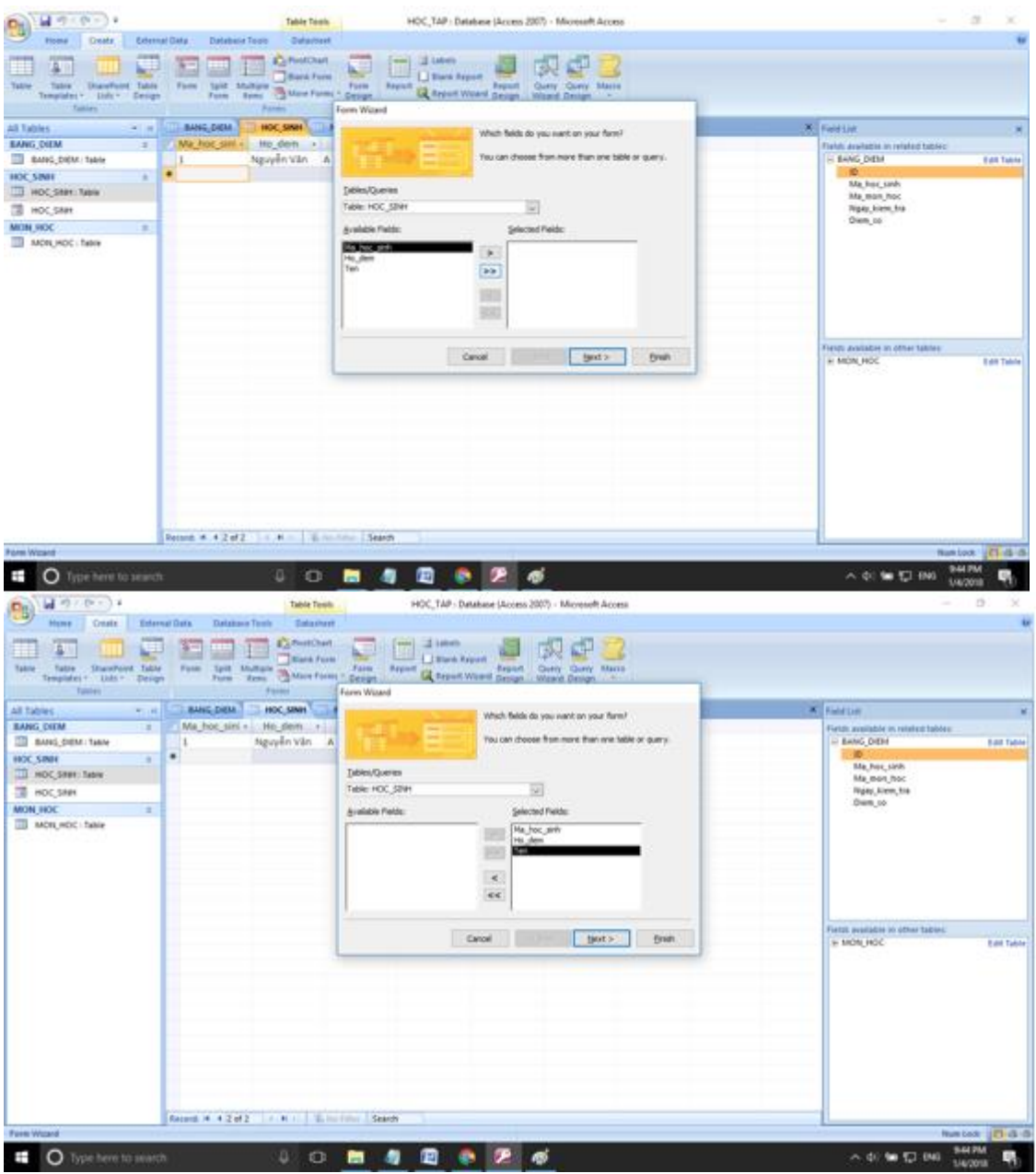

- Nhấn Finish để kết thúc ngay biểu mẫu. Ta được kết quả như hình.

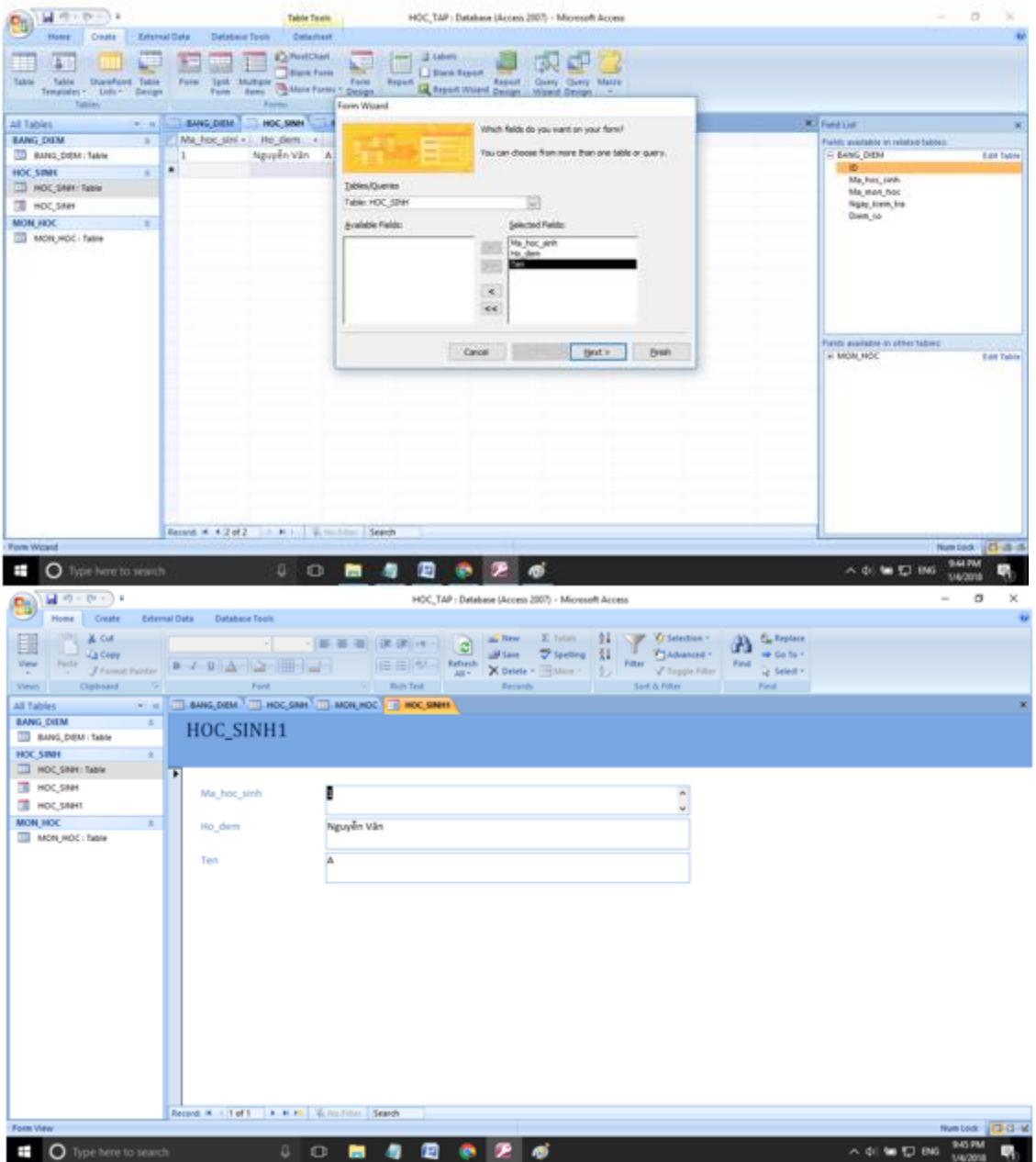

- Để tạo bản ghi mới ta nhấn vào như hình:

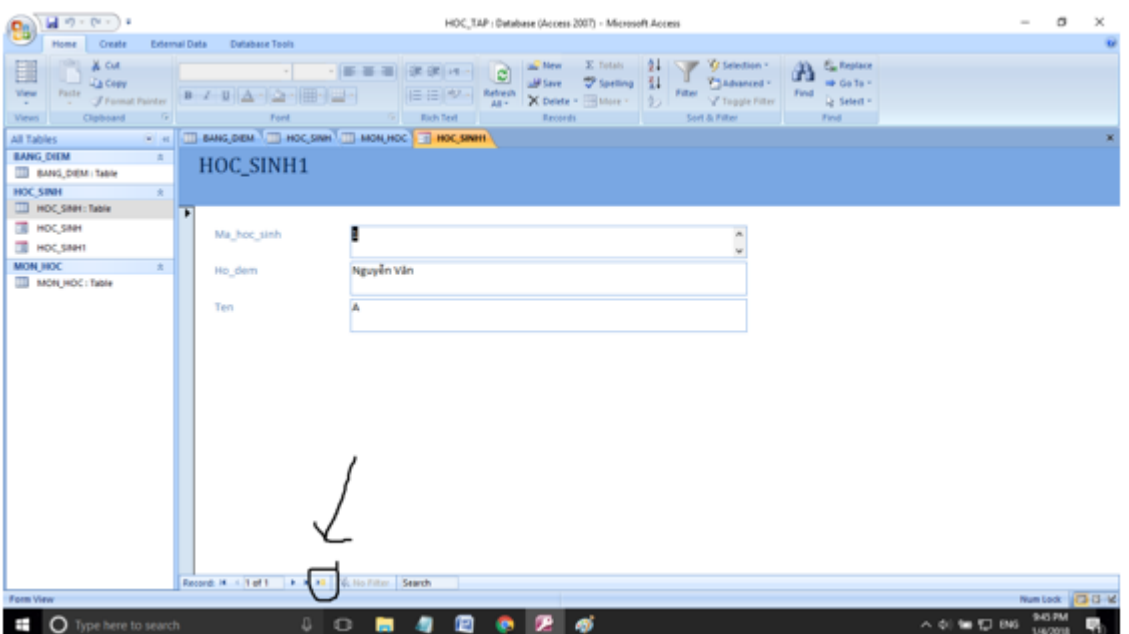

- Một trang biểu mẫu mới sẽ xuất hiện cho ta nhập liệu:

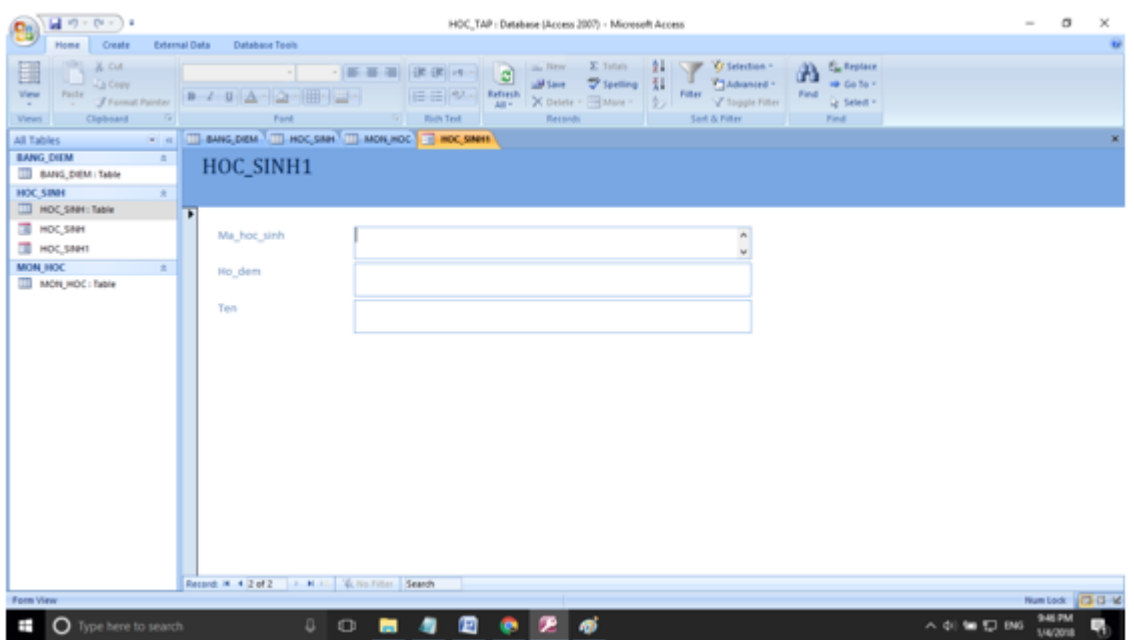

- Giả sử ta nhập liệu thông tin như hình.

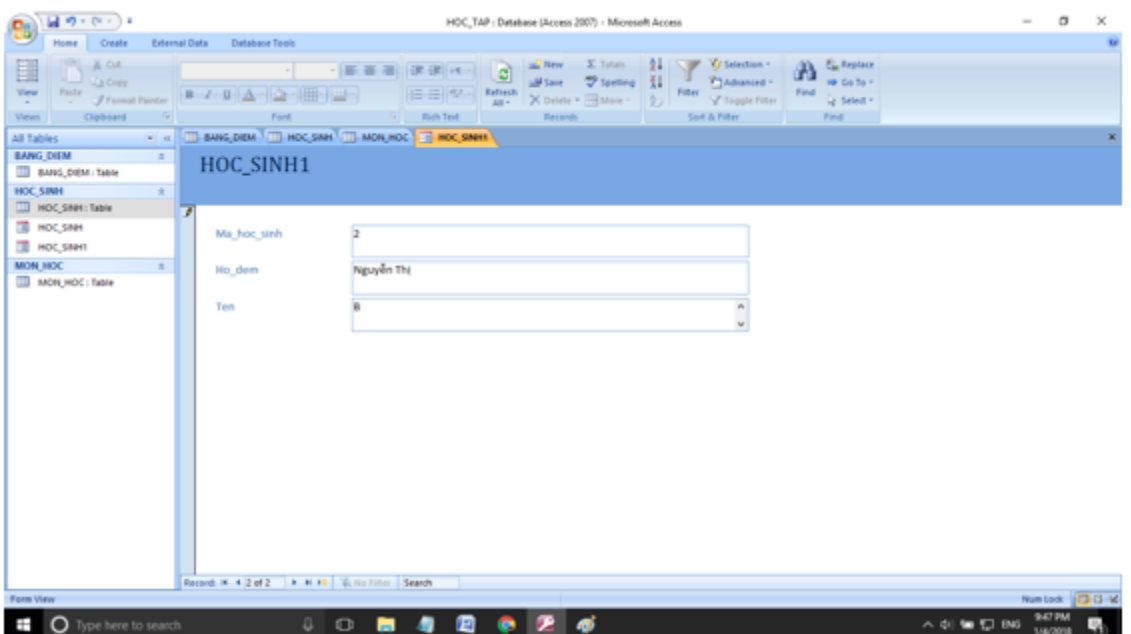

- Một bản ghi mới sẽ xuất hiện ở bảng HOC\_SINH.

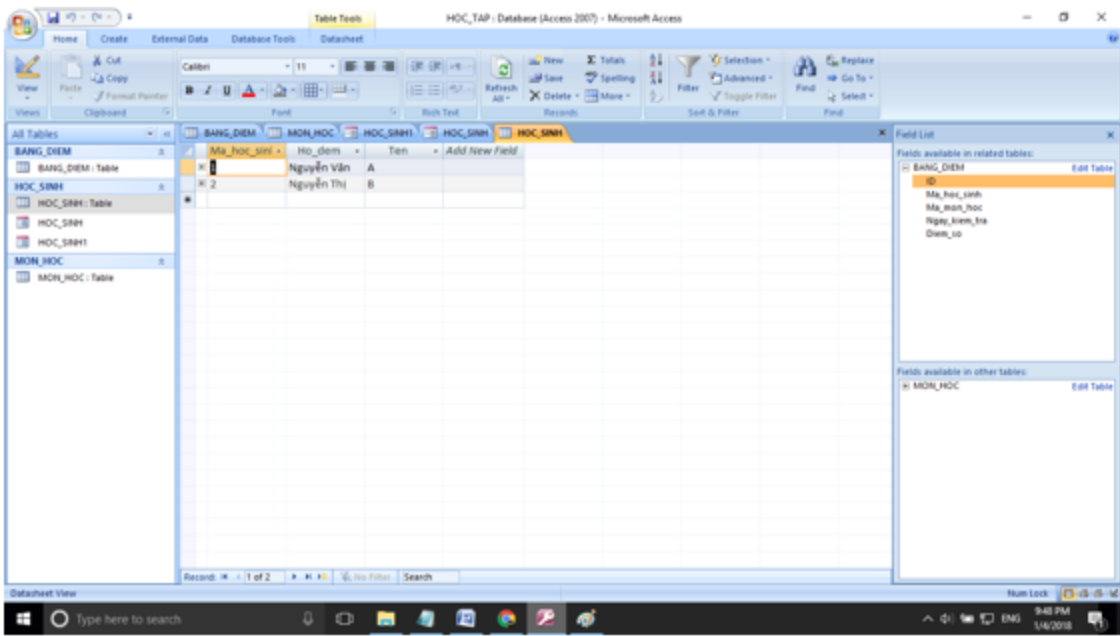

- Những bảng khác ta hoàn toàn có thể làm tương tự .

**Câu 4: (sgk trang 77 Tin 12):** Thiết kế một số mẫu hỏi để đáp ứng các yêu cầu sau:

a) Hiển thị họ tên của một học sinh (ví dụ "Trần Lan Anh") cùng với điểm trung bình của học sinh đó.

- Nhấn Create chọn Query Design.

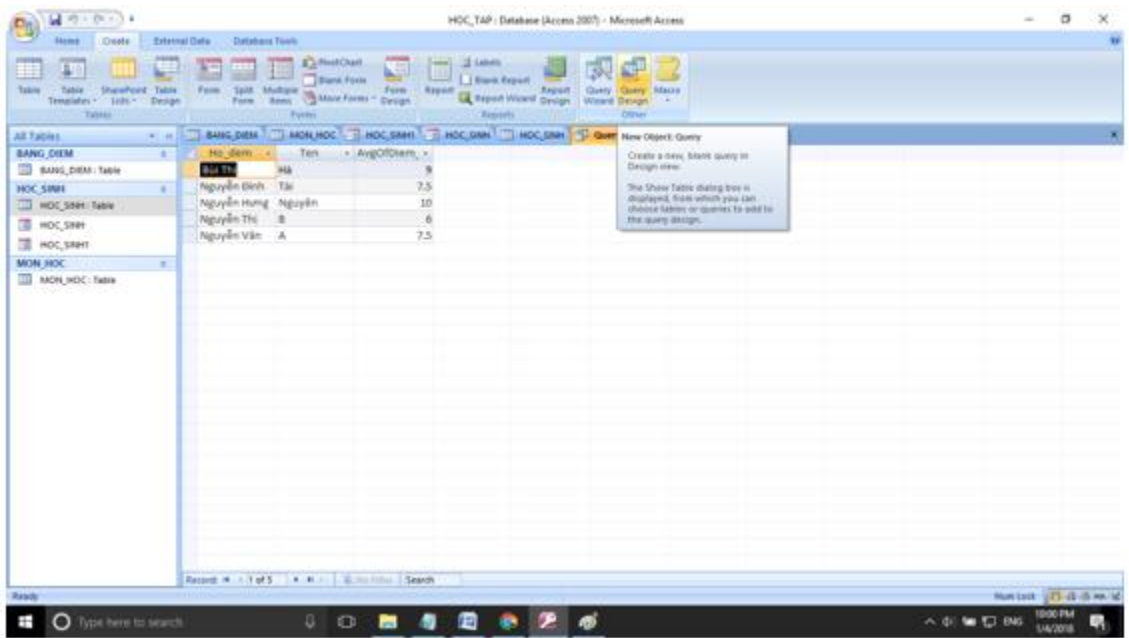

- Chọn bảng HOC\_SINH, BANG\_DIEM, MON\_HOC. Sau đó điền điều kiện như hình:

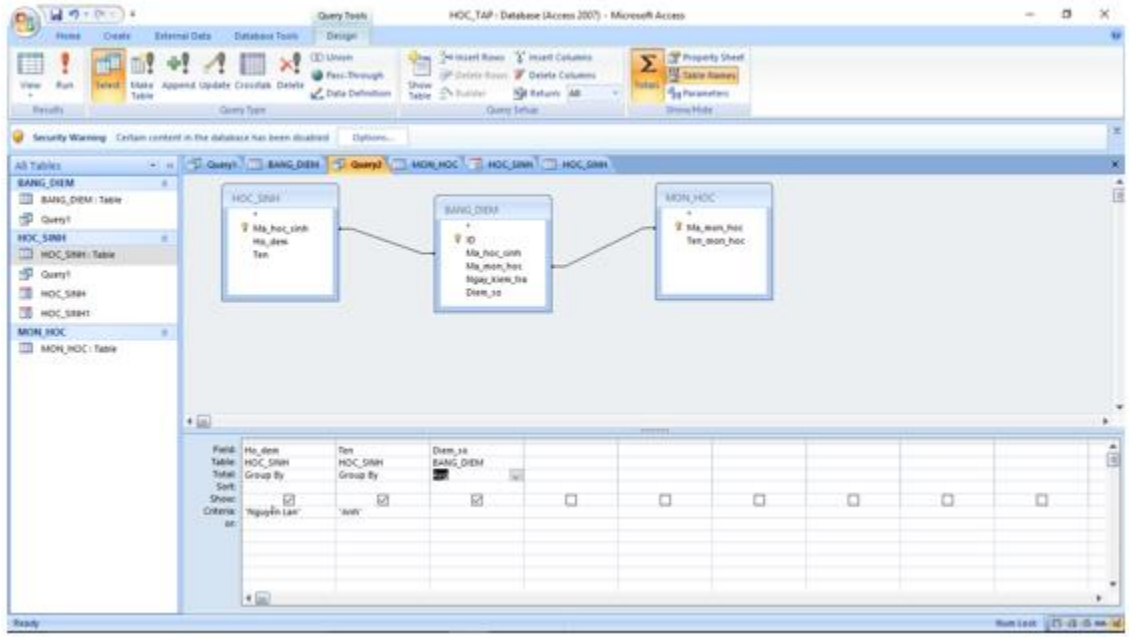

- Chạy Query và quan sát kết quả:

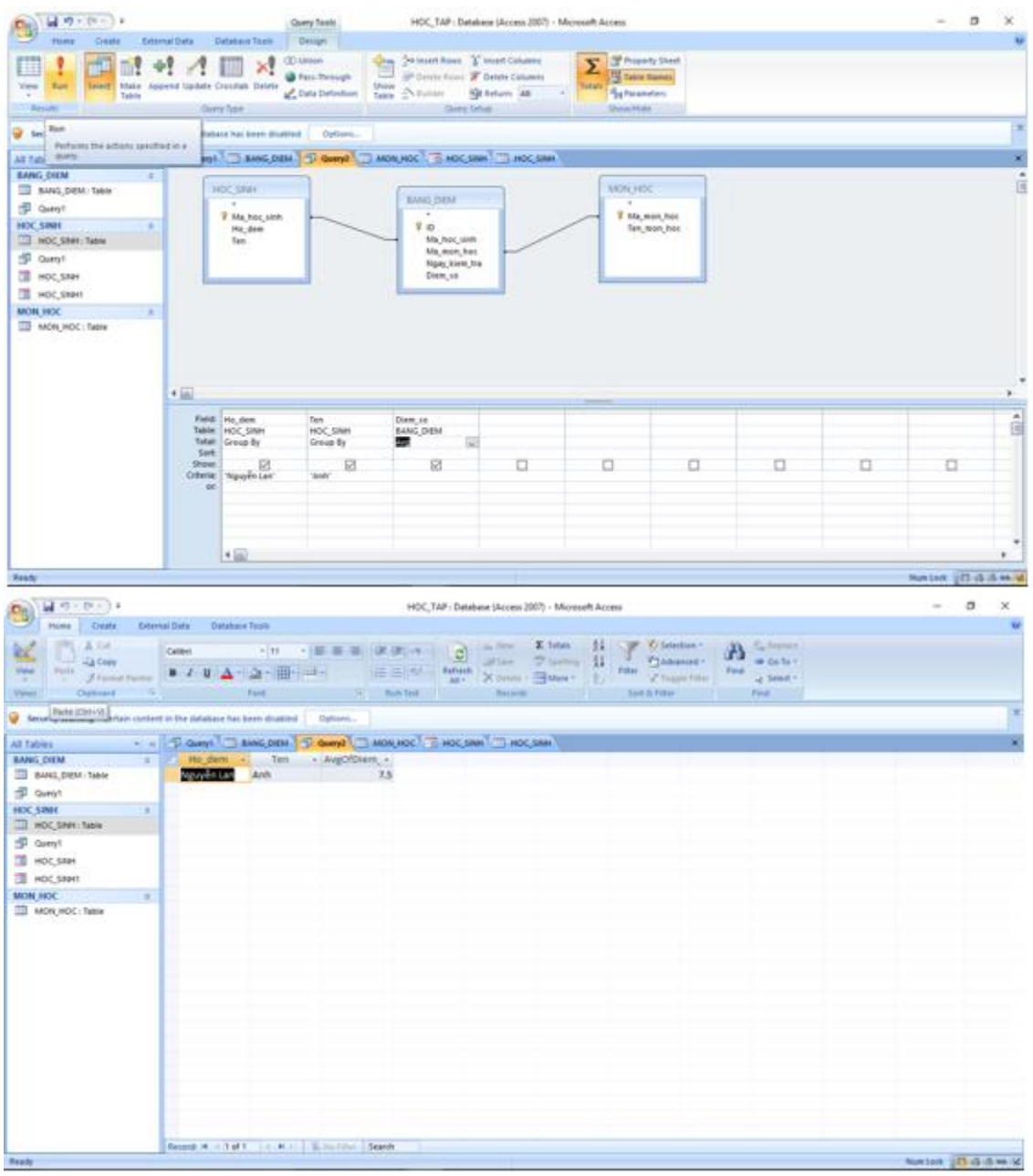

b) Danh sách học sinh gồm họ và tên, điểm môn Toán trong một ngày.

Nhấn Create chọn Query Design.

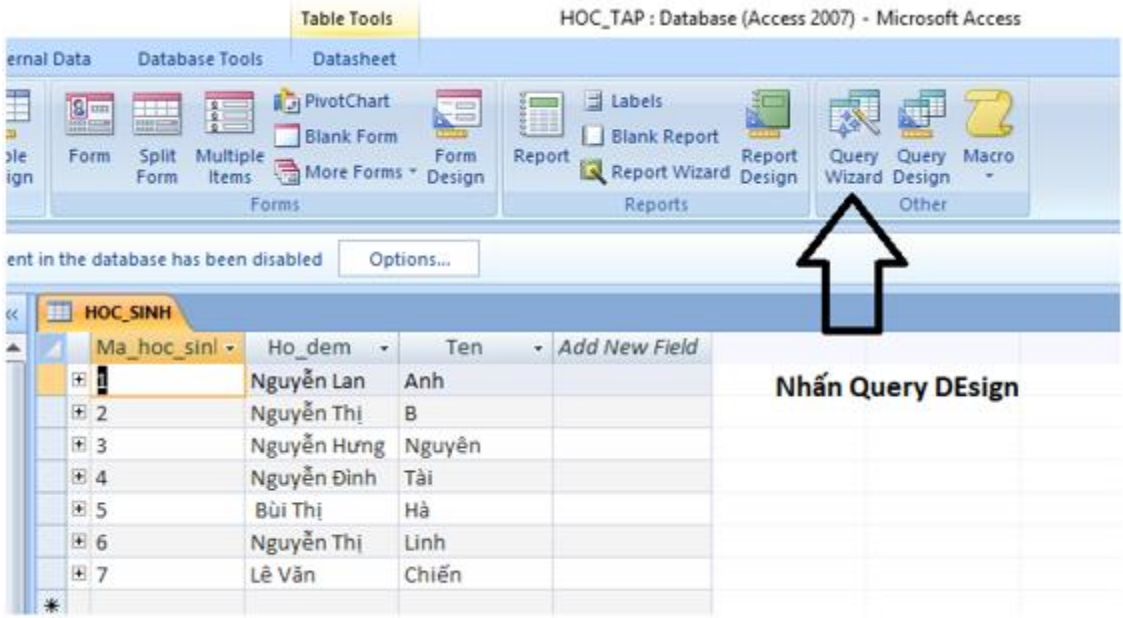

- Chọn bảng HOC\_SINH, BANG\_DIEM, MON\_HOC.

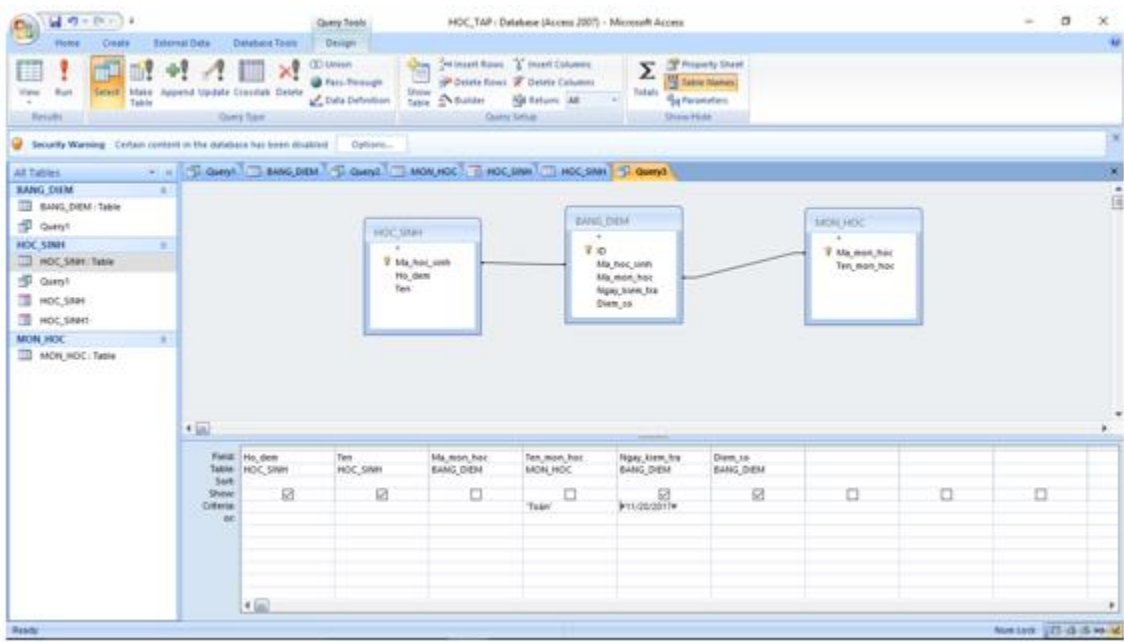

- Ta muốn kiểm tra ở ngày nào thì ta điền ngày tháng vào trường ngày kiểm tra như trong hình. Ví dụ ở đây ta điền 20/11/2017.

- Ở đây ta buộc phải thêm trường mã môn học vào trong mẫu hỏi vì nếu trong CSDL thực tế ta không thể biết chính xác mã của môn Toán là bao nhiêu. Vì thế ta cần ép thêm điều kiện Tên\_Môn\_học là toán.

- Nhấn Run để thực thi mẫu hỏi:

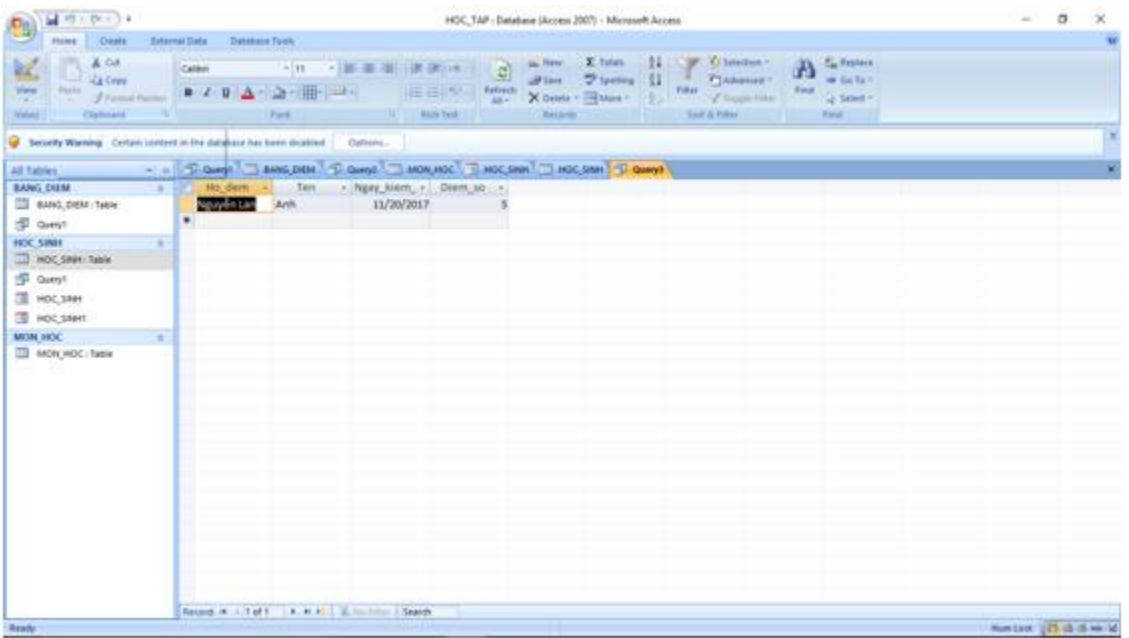

c) Danh sách học sinh gồm họ và tên, điểm môn Toán và sắp xếp theo ngày kiểm tra.

- Nhấn Create chọn Query Design.

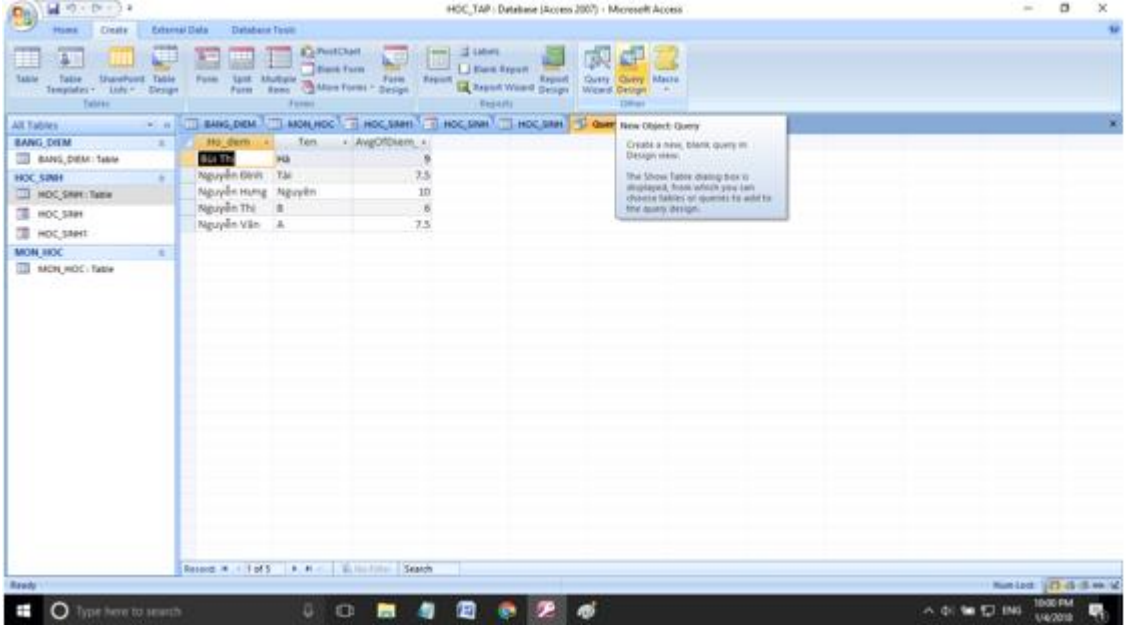

- Chọn bảng HOC\_SINH, BANG\_DIEM, MON\_HOC. Rồi điền điều kiện như hình:

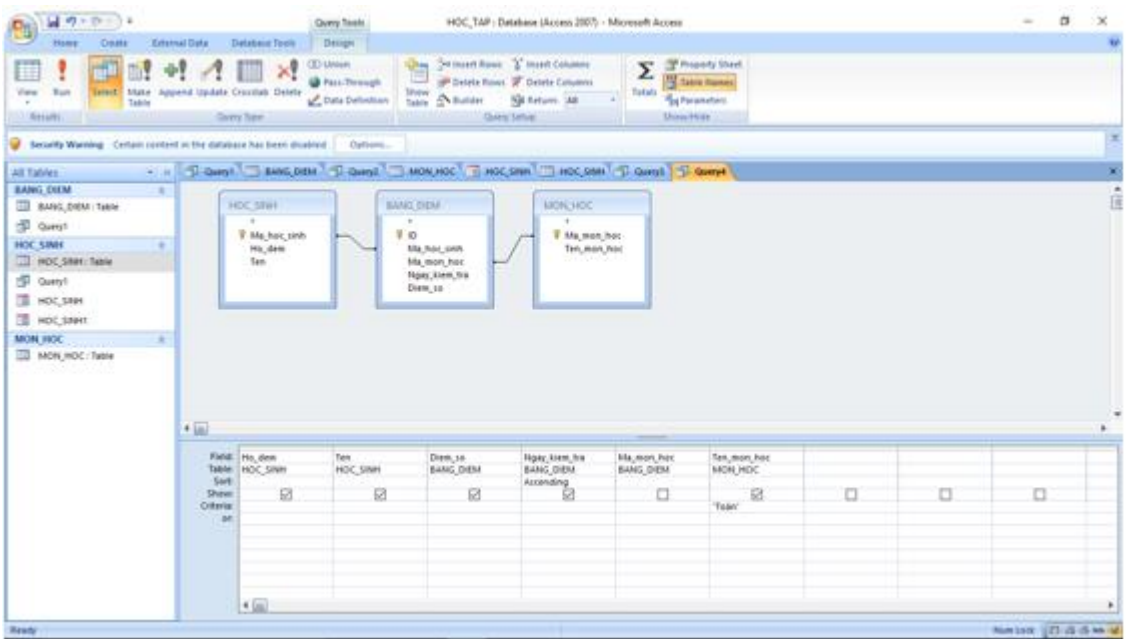

### **- Kết quả:**

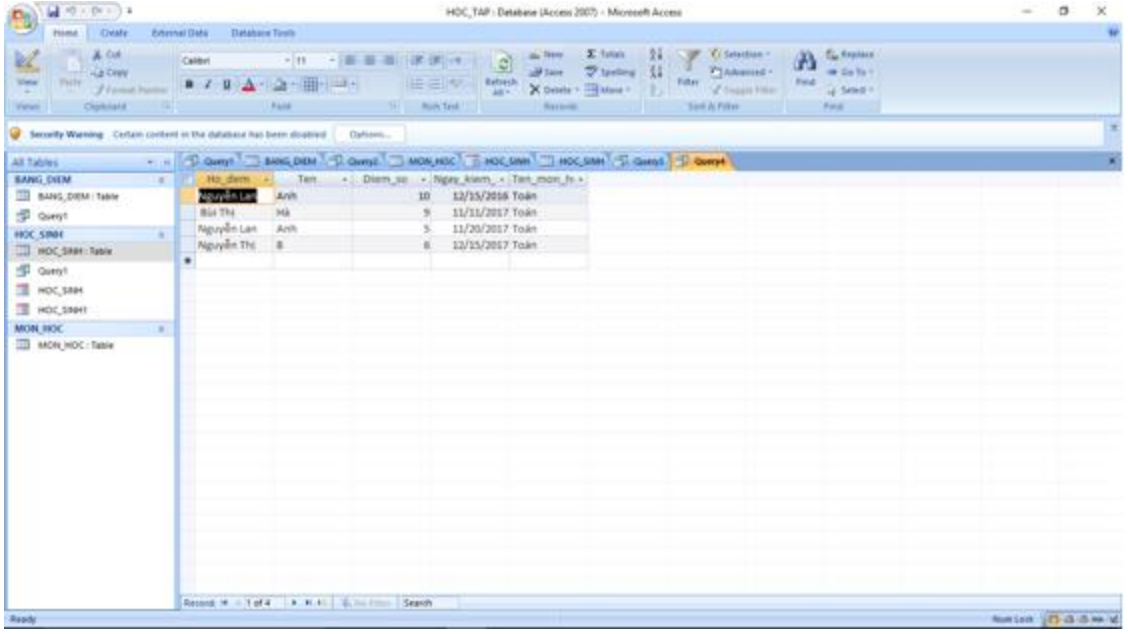

**Câu 5: (sgk trang 77 Tin 12):** Tạo báo cáo danh sách học sinh của từng môn gồm: họ tên, điểm và tính điểm trung bình theo môn.

## **Trả lời:**

- Nhấn Create chọn Query Design.

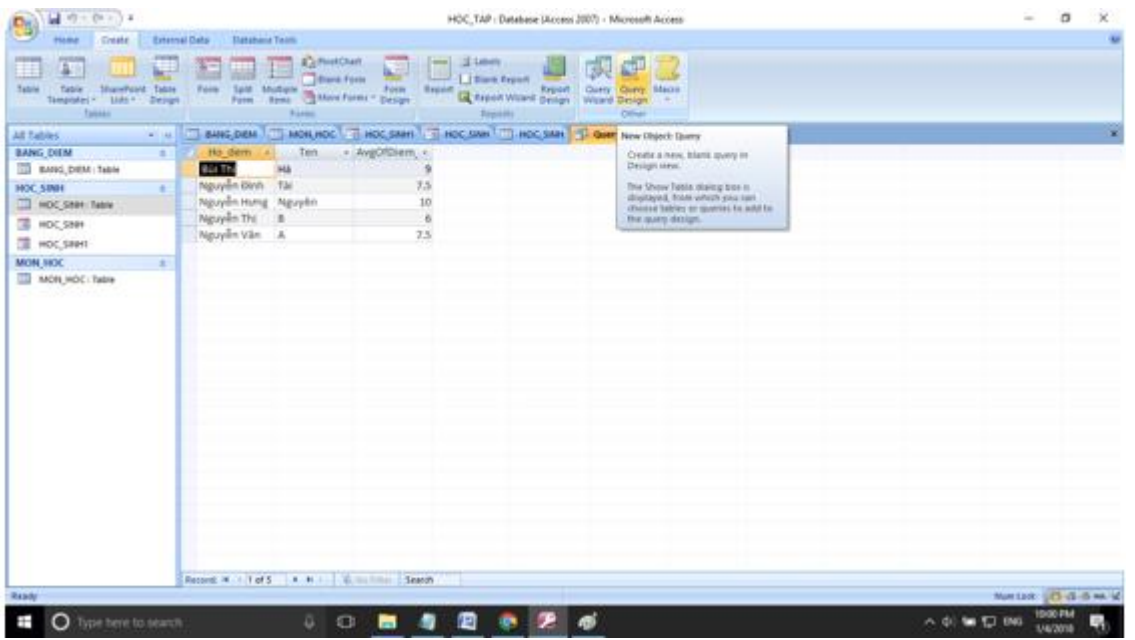

- Chọn bảng HOC\_SINH, BANG\_DIEM, MON\_HOC. Rồi điền điều kiện như hình:

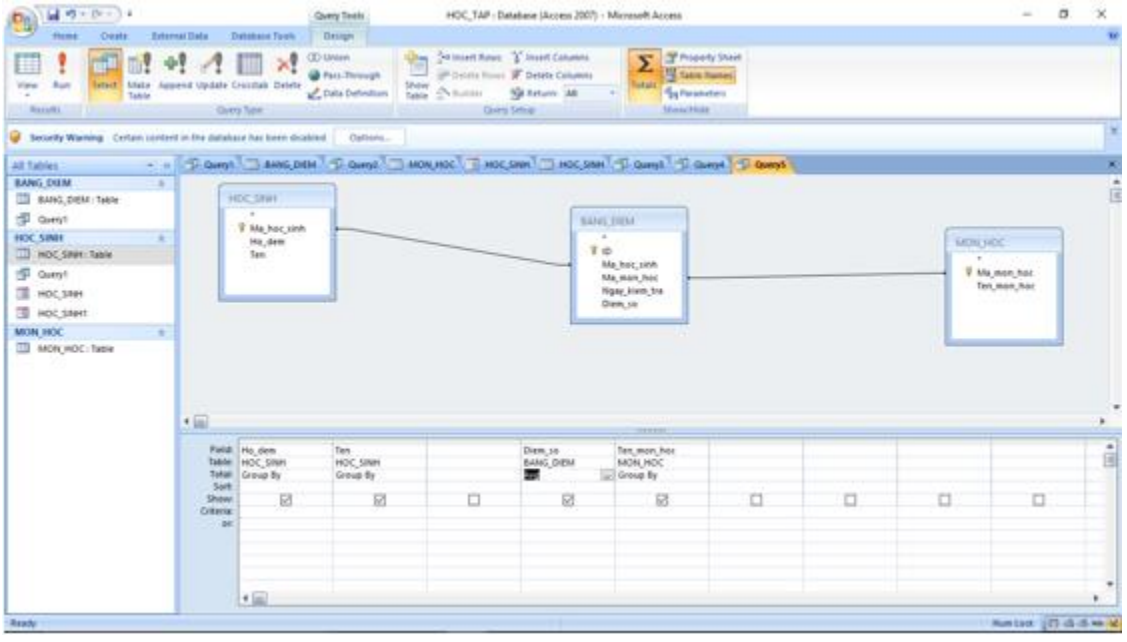

- Thực thi Query:

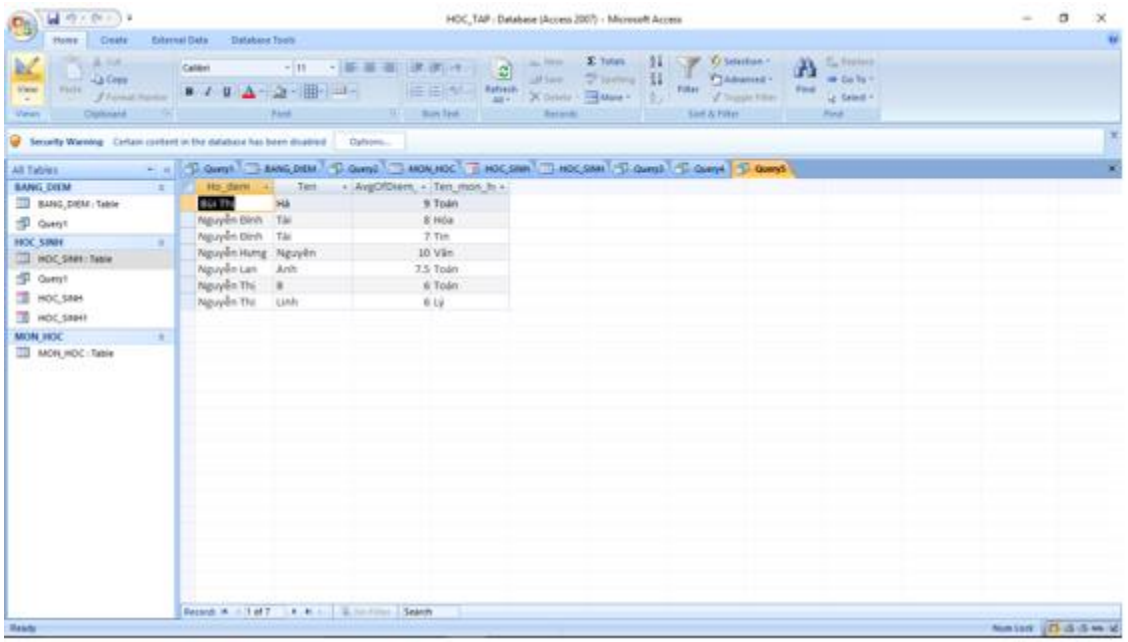

- Từ Query trên ta sẽ tạo báo cáo. Nhấn Create chọn Report Wizard:

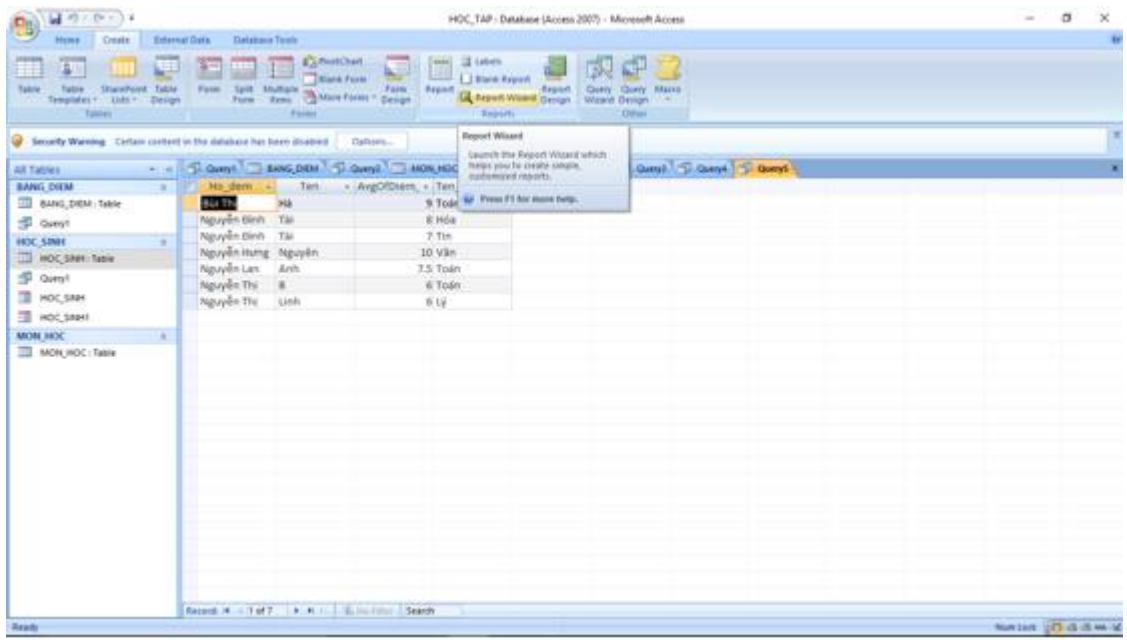

- Nhấn vào dấu >>. Sau đó nhấn Finish.

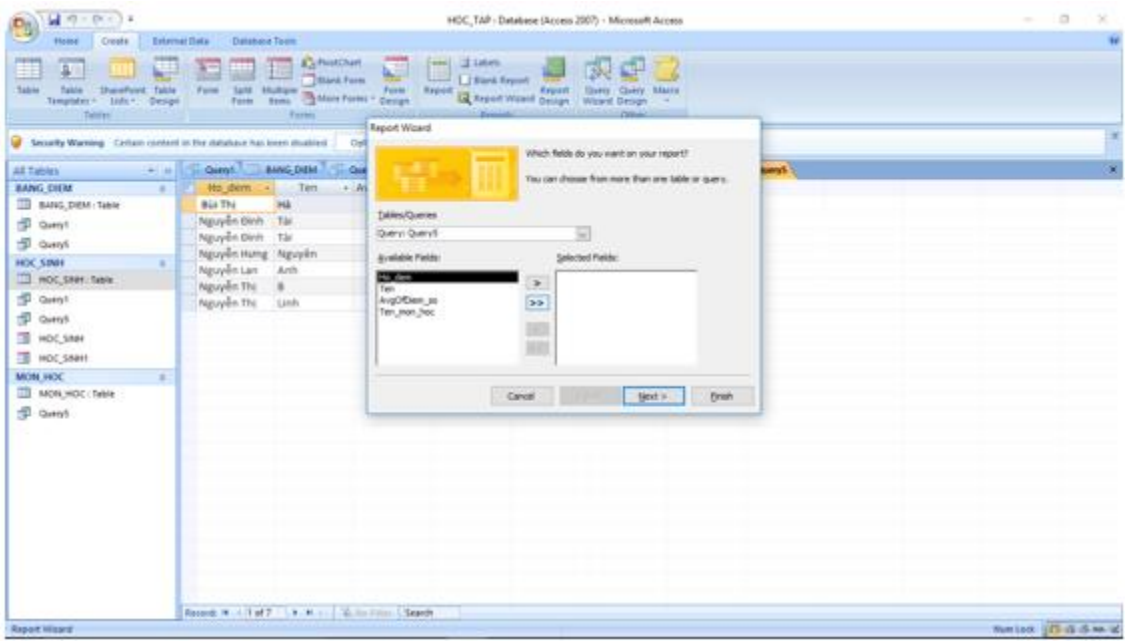

**- Kết quả:**

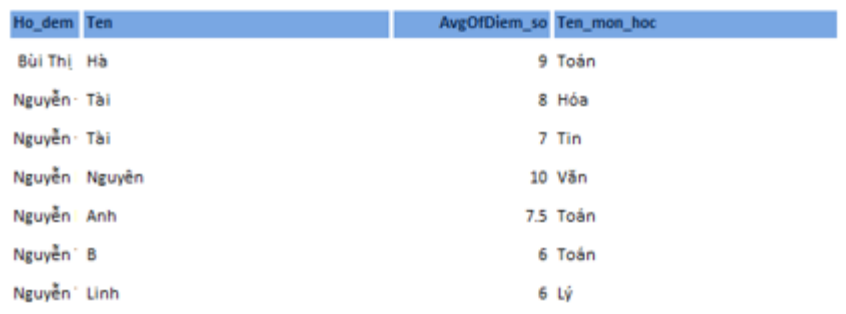

Tuesday, January 9, 2018